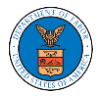

## HOW TO DELEGATE ACCESS TO AN APPEAL IN BRB?

1. Click on the BRB tile from the main dashboard.

Dashboard

- Help  $\Theta$  $\,$  eFile & eServe with the Employees' Compensation Appeals Board (ECAB) eFile & eServe with the<br>Administrative Review Board<br>(ARB) eFile & eServe with the<br>nefits Review Board (BRB) eFile & eServe with the<br>Office of the Administration<br>Law Judges (OALJ) or<br>Board of Alien Labor<br>Certification Appeals<br>(BALCA) People's Choice Law Firm My Profile
- 2. Click on the approved <Docket Number> link. The user is navigated to the appeal details page.

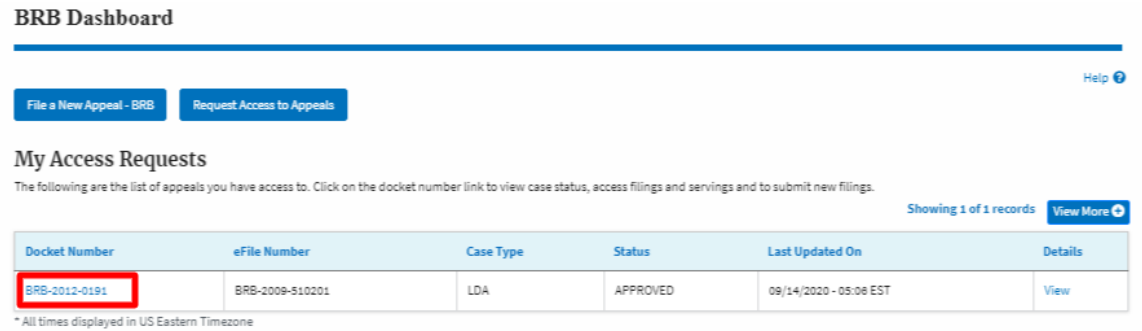

3. Click on the 'Delegate Access' button. The user is navigated to the 'Organization Members' page.

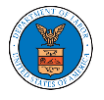

## **Appeal Details**

## Summary

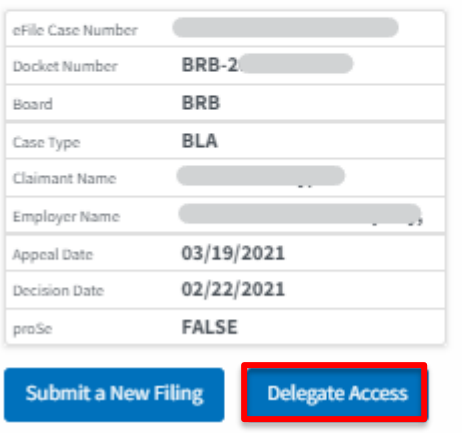

4. From the Organization members table displayed, click on the **Delegate** link under the 'Actions' table header against the user to be delegated.

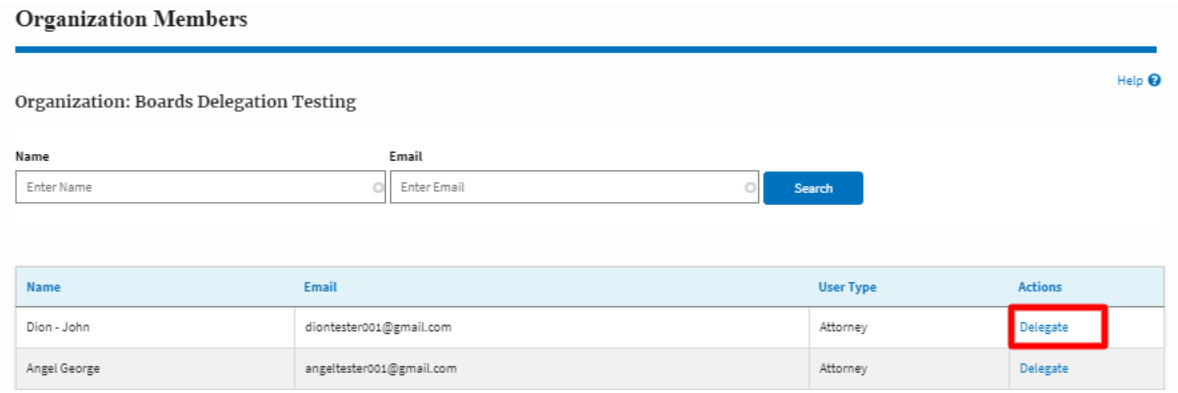

5. Delegate user confirmation will be displayed. Also, the "Delegate" link against delegated members changes to "Remove Delegation".

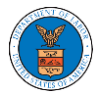

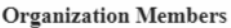

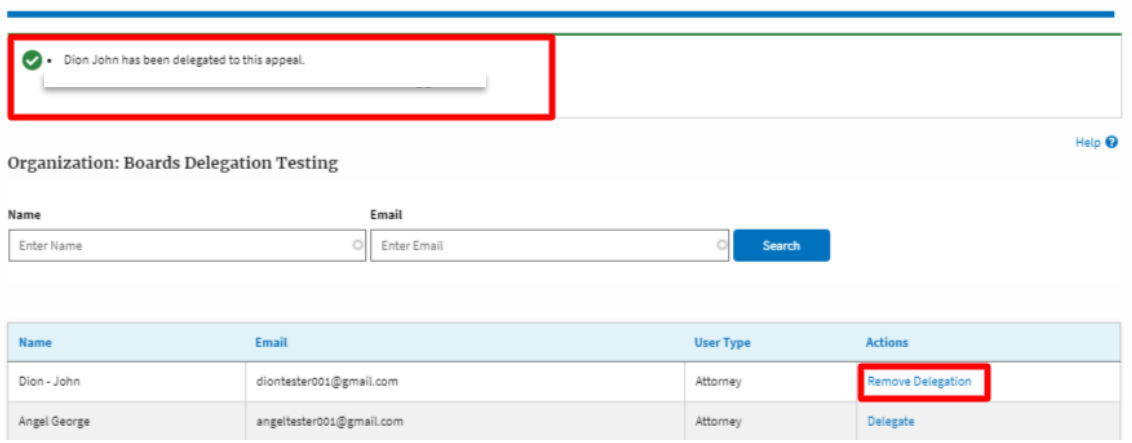

6. On the Appeal details page, the delegated member will be displayed in the New Appeal/ Accessed Appeals table.

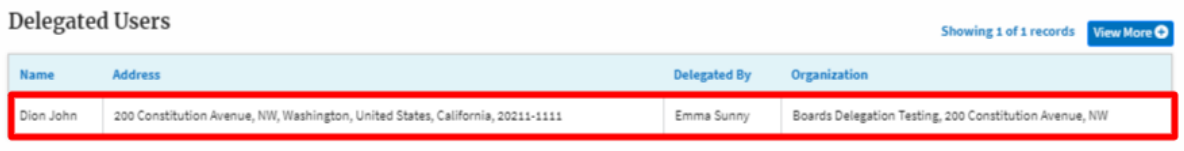